Publication No. SM3710-1 27SEP11 Supersedes SM3710-1 17JUN08

# SERVICE MANUAL for the *Kodak EasyShare* C713 ZOOM DIGITAL CAMERA Service Code: 3710 *Kodak EasyShare* CD703 ZOOM DIGITAL CAMERA Service Code: 9256

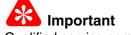

Qualified service personnel must repair this equipment.

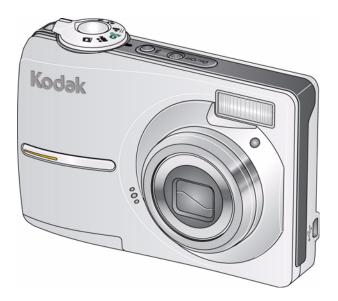

Confidential Restricted Information

KODAK SERVICE AND SUPPORT

**PLEASE NOTE** The information contained herein is based on the experience and knowledge relating to the subject matter gained by Eastman Kodak Company prior to publication.

No patent license is granted by this information.

Eastman Kodak Company reserves the right to change this information without notice, and makes no warranty, express or implied, with respect to this information. Kodak shall not be liable for any loss or damage, including consequential or special damages, resulting from any use of this information, even if loss or damage is caused by Kodak's negligence or other fault.

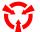

This equipment includes parts and assemblies sensitive to damage from electrostatic discharge. Use caution to prevent damage during all service procedures.

# **Table of Contents**

| Description                                                   | Page |
|---------------------------------------------------------------|------|
| Illustrated Parts List                                        | 3    |
| Necessary Materials.                                          | 3    |
| Configurations for the CAMERA DOCK                            | 5    |
| Reference Table for New CAMERAS                               | 6    |
| Reference Table for Adjustment Procedures                     | 6    |
| Equipment Parts.                                              | 7    |
| COVER, MONIITOR LCD and BATTERY DOOR AYs                      | 7    |
| Alphabetical Index                                            | 9    |
| Diagnostics                                                   | 10   |
| Error Codes                                                   | 10   |
| E00                                                           | 10   |
| E12                                                           | 10   |
| <u>E14</u>                                                    | 10   |
| <u>E15</u>                                                    | 10   |
| <u>E20</u>                                                    | 10   |
| <u>E22</u>                                                    | 10   |
| <u>E25</u>                                                    | 11   |
| <u>E41</u>                                                    | 11   |
| <u>E81</u>                                                    | 11   |
| Checkout Procedures                                           | 12   |
| Checking the General Functions of the CAMERA                  | 12   |
| Checking the Firmware Version, ACTUATION, FLASH, and POWER-ON |      |
| COUNTERS                                                      | 15   |
| Checking the Communication and Audio Functions                | 16   |
| Checking the External Components of the CAMERA                | 16   |
| Adjustments                                                   | 17   |
| Memory - "Reset"                                              | 17   |
| Replacements                                                  | 19   |
| MONITOR LCD                                                   | 19   |
| Additional Service Procedures                                 | 21   |
| Downloading the Files from the Partner Site                   | 21   |
| Preparing the "C713 Reset" MEMORY CARD                        | 21   |
| Upgrading the Firmware Using the MEMORY CARD                  | 22   |
| Determining the Type of MONITOR LCD.                          | 23   |
| Diagrams                                                      | 24   |
| System Overview                                               | 24   |
| Component Layout                                              | 25   |
| Publication History                                           | 28   |

# Section 1: Illustrated Parts List

# **Necessary Materials**

### **Primary Tools**

| Description                                                                             | Part No.        |
|-----------------------------------------------------------------------------------------|-----------------|
| ESD MAT                                                                                 | Region Provided |
| SCREWDRIVER - Phillips, No. 00 x 40 mm (1.57 in.)                                       | TL-5429         |
| SCREWDRIVER - Phillips, No. 000 x 40 mm (1.57 in.)                                      | TL-5430         |
| SCREWDRIVER - Phillips, No. 2 x 40 mm (1.57 in.)                                        | TL-5431         |
| SCREWDRIVER - Phillips, No. 0 x 50 mm (1.97 in.)                                        | TL-5432         |
| SCREWDRIVER - Milwaukee, cordless, with battery and charger, optional                   | TL-5424         |
| BATTERY for a POWER SCREWDRIVER - 2.4 V, optional                                       | TL-5422         |
| HEX ADAPTER - 0.40 mm (0.02 in.) bit, optional                                          | TL-5421         |
| BIT - power, 00 x 80 mm (3.14 in.), 4 mm (0.15 in.) drive, optional                     | TL-5423         |
| TWEEZERS - 2                                                                            | TL-1207         |
| TWEEZERS - special                                                                      | TL-5338         |
| STATION - soldering, for solder with no Pb                                              | Region Provided |
| SOLDERING IRON - 35 W, 188 - 204ºC (370 - 400ºF)                                        | TL-2818         |
| STATION - Weller, soldering, 50 W, optional                                             | TL-5412         |
| TIP - soldering iron, standard ST1, optional                                            | TL-5413         |
| TIP - soldering iron, single flat ST5, optional                                         | TL-5414         |
| TIP - soldering iron, conical ST7, optional                                             | TL-5415         |
| SOLDER REMOVAL TOOL                                                                     | Region Provided |
| FLASH CAPACITOR DISCHARGE TOOL - resistor minimum, 6.8 k $\Omega$                       | TL-5337         |
| DIGITAL VOLTMETER                                                                       | TL-4114         |
| DC POWER SUPPLY - 0 - 12 V, 5.0 A with clip leads, ez or alligator                      | Region Provided |
| AIR HOSE - optional                                                                     | Region Provided |
| Kodak LENS CLEANING PAPER                                                               | Region Provided |
| Kodak LENS CLEANER                                                                      | 1C8000          |
| COVER CLEANER - Johnson SHINE-UP FURNITURE WAX                                          | TL-5182         |
| Computer:                                                                               | Region Provided |
| Microsoft Windows XP OPERATING SYSTEM                                                   |                 |
| • <i>IBM</i> COMPUTER or compatible, with a <i>Pentium</i> PROCESSOR, 2.0 GHz or higher |                 |
| • 512 MB RAM                                                                            |                 |
| • 40 GB hard disk space                                                                 |                 |
| CD-ROM DRIVE                                                                            |                 |
| USB PORT                                                                                |                 |
| • 53 cm (21 in.) color MONITOR                                                          |                 |
| access to the INTERNET                                                                  |                 |
| Color VIDEO MONITOR                                                                     | Region Provided |
| FEEDBACK SOFTWARE                                                                       | Region Provided |
| LIGHT BOX - Arrowin LBF, 2001                                                           | Region Provided |
| LAMP - Arrowin LBF, 2001 light box, EVC/FGX, Phillips, 6958                             | Region Provided |
|                                                                                         |                 |

| Description                                                  | Part No.                |
|--------------------------------------------------------------|-------------------------|
| PAINT - gray, 18%, interior flat                             | Region Provided         |
|                                                              | Vendor:                 |
|                                                              | RC Shaheen              |
|                                                              | 1400 St. Paul Blvd.     |
|                                                              | Rochester, NY 14621     |
|                                                              | Telephone: 585-266-1500 |
|                                                              | MUR1597                 |
| TARGET - gray, 18%, with hook and loop tape                  | TL-5931                 |
| GEN 3 CUSTOM TEST FIXTURE                                    | TL-5912                 |
| SHROUD - GEN 3 CUSTOM TEST FIXTURE - optional                | TL-5910                 |
| TRIPOD - Bogen, Model 3021s                                  | TL-5176                 |
| TRIPOD HEAD - Bogen, Model 3047                              | TL-5206                 |
| OPTRONICS PHOTOMETER/DETECTOR - Graseby                      | Region Provided         |
| COLOR TEMPERATURE METER - Gossen Color Pro 3F, or equivalent | Region Provided         |
| AUTO METER VF - Konica Minolta                               | Region Provided         |
| TAPE - masking                                               | Region Provided         |

### **Special Tools**

| Description                                                      | Part No.        |
|------------------------------------------------------------------|-----------------|
| Kodak Ni-MH RECHARGEABLE DIGITAL CAMERA BATTERY KAA2HR -         | 815 6572        |
| 2100 mA-hour                                                     |                 |
| Kodak EasyShare CAMERA DOCK SERIES 3 or                          | 851 2089***     |
| Kodak EasyShare CAMERA DOCK 6000 and                             | 3F6448***       |
| Kodak DOCK ADAPTER KIT D-22                                      | 175 6824***     |
| INSERT - series 3 dock                                           | 3F9934***       |
| USB CABLE, 8-pin, Model U-8, for Kodak EasyShare DIGITAL CAMERAS | 195 5137        |
| SERVICE SOFTWARE - "Reset"                                       | *               |
| Firmware file "kc713.fw"                                         | **              |
| Kodak EasyShare SOFTWARE, Version 5.0.2, 5.1, or 5.2             | Region Provided |

\* This file is on the Kodak Partner Site.

\*\* This file is on the Kodak.com Web Site.

\*\*\* See <u>"Configurations for the CAMERA DOCK" on Page 5</u>.

# **Configurations for the CAMERA DOCK**

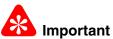

The Kodak EasyShare C713 ZOOM DIGITAL CAMERA is compatible with:

- Kodak EasyShare CAMERA DOCK 6000 with the Kodak DOCK ADAPTER KIT D-22 installed
- Kodak EasyShare CAMERA DOCK SERIES 3
- other 26-PIN DOCKS and PRINTER DOCKS

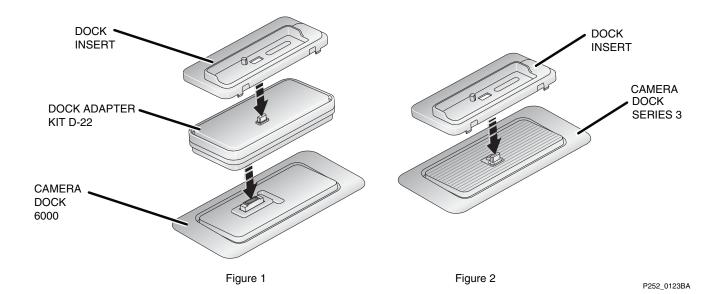

# **Reference Table for New CAMERAS**

Use the following catalog numbers to order a replacement CAMERA if the CAMERA is under warranty and cannot be repaired, or to order a MASTER CAMERA.

#### C713

| Region                                    | Language                       | Color | Catalog or Part No. |
|-------------------------------------------|--------------------------------|-------|---------------------|
| Americas and Canada - SENSORMATIC and     | English                        | White | 181 3054            |
| CHECKPOINT TAGS                           | French                         | Beige | 804 3580            |
|                                           | <ul> <li>Spanish</li> </ul>    | Pink  | 159 0363            |
|                                           | Portuguese                     |       |                     |
| Europe, Africa, and the Middle East       | English                        | Beige | 142 1981            |
|                                           | French                         |       |                     |
|                                           | German                         |       |                     |
|                                           | Dutch                          |       |                     |
|                                           | <ul> <li>Italian</li> </ul>    |       |                     |
|                                           | <ul> <li>Spanish</li> </ul>    |       |                     |
|                                           | <ul> <li>Portuguese</li> </ul> |       |                     |
|                                           | Russian                        |       |                     |
|                                           | Turkish                        |       |                     |
|                                           | Polish                         |       |                     |
|                                           | Greek                          |       |                     |
| Greater Asia                              | English                        | Beige | 850 0225            |
|                                           | Chinese                        |       |                     |
|                                           | <ul> <li>simplified</li> </ul> |       |                     |
|                                           | - traditional                  |       |                     |
|                                           | <ul> <li>Korean</li> </ul>     |       |                     |
|                                           | • Thai                         |       |                     |
| Kodak Service & Support - retail, class B | English                        | White | 801 9887            |
|                                           |                                | Beige | 862 6087            |
|                                           |                                | Pink  | 158 4077            |
| Kodak Service & Support - bulk, class A   | English                        | White | 2F7046              |
|                                           |                                | Beige | 2F7045              |
|                                           |                                | Pink  | 2F7489              |

#### CD703

| Region                                    | Language                       | Color | Catalog or Part No. |
|-------------------------------------------|--------------------------------|-------|---------------------|
| Latin America                             | English                        | White | 817 0110            |
|                                           | French                         |       |                     |
|                                           | <ul> <li>Spanish</li> </ul>    |       |                     |
|                                           | <ul> <li>Portuguese</li> </ul> |       |                     |
| Kodak Service & Support - retail, class B | English                        | White | 803 8275            |
| Kodak Service & Support - bulk, class A   | English                        | White | 4F8600              |

# **Reference Table for Adjustment Procedures**

| After installing: | Do:                         |
|-------------------|-----------------------------|
| MONITOR LCD       | Memory - "Reset" on Page 17 |

# **Equipment Parts**

Caution

- Dangerous Voltage
- Before you remove the BACK COVER AY, you must remove, if installed:
  - MEMORY CARD
  - BATTERY
- To remove the FRONT COVER AY, you must first move the MODE DIAL to the "Favorites" position.
- You must do a discharge of the STROBE CAPACITOR after you remove the FRONT COVER AY.

Figure 1 COVER, MONIITOR LCD and BATTERY DOOR AYs

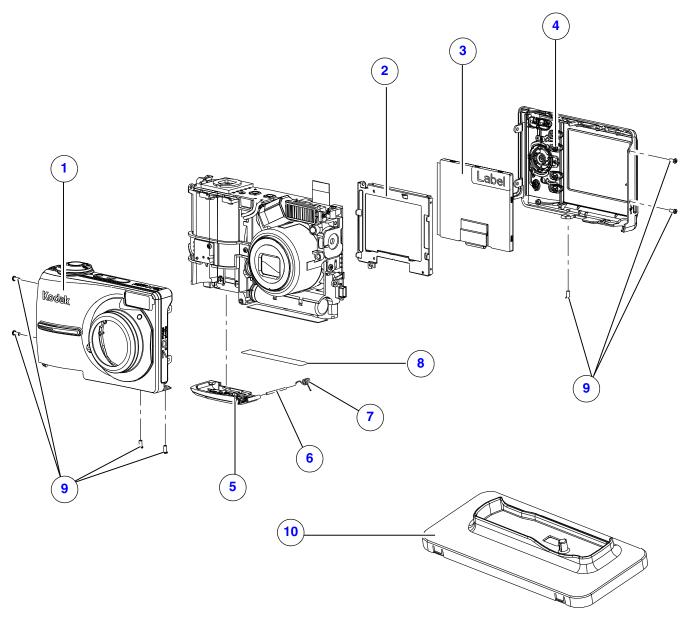

P291\_2000DCA P291\_2000DC

| Figure 1 COVER, MONITOR LCD and BATTERY DOOR AYs |          |                                |          |                                           |
|--------------------------------------------------|----------|--------------------------------|----------|-------------------------------------------|
| Item                                             | Part No. | Description                    | Quantity | Notes                                     |
| 1                                                | 2F7040   | COVER AY - front, white        | 1        |                                           |
|                                                  | 2F7039   | COVER AY - front, beige        | 1        |                                           |
|                                                  | 2F7486   | COVER AY - front, pink         | 1        |                                           |
| 2                                                | 3F9933   | HOLDER - monitor LCD           | 1        | See the <u>"MONITOR LCD" on Page 19</u> . |
| 3                                                | 3F9932   | MONITOR LCD - Toppoly          | 1        | See the <u>"MONITOR LCD" on Page 19</u> . |
|                                                  | 2F7109   | MONITOR LCD - AUO V7           | 1        |                                           |
|                                                  | 2F7110   | MONITOR LCD - AUO V9           | 1        |                                           |
|                                                  | 2F7111   | MONITOR LCD - AUO VE           | 1        |                                           |
|                                                  | 2F7112   | MONITOR LCD - AUO VJ           | 1        | See the Note.                             |
| 4                                                | 2F7042   | COVER AY - back, white         | 1        |                                           |
|                                                  | 2F7041   | COVER AY - back, beige         | 1        |                                           |
|                                                  | 2F7487   | COVER AY - back, pink          | 1        |                                           |
|                                                  | 4F8599   | COVER AY - back, white, CD703  | 1        |                                           |
| 5                                                | 3F9930   | DOOR AY - battery, white       | 1        |                                           |
|                                                  | 2F7043   | DOOR AY - battery, beige       | 1        |                                           |
|                                                  | 2F7184   | DOOR AY - battery, pink        | 1        |                                           |
| 6                                                | 3F9935   | HINGE - battery door           | 1        |                                           |
| 7                                                | 3F9936   | SPRING - battery door          | 1        |                                           |
| 8                                                | 2F7044   | LABEL - power, white           | 1        |                                           |
|                                                  | 2F7488   | LABEL - power, pink            | 1        |                                           |
| 9                                                | 3F9937   | SCREW - tapping, 1.7 x 4.0, Ni | 7        |                                           |
| 10                                               | 3F9934   | DOCK INSERT                    | 1        |                                           |
|                                                  | 3F6311   | STRAP - wrist, silver          | 1        | Not visible in the graphic.               |
|                                                  | 3F6204   | FUSE - 1.25A, F1, F2           | 1        | On the STROBE BOARD.                      |
|                                                  | 3F6205   | FUSE - 2.5A, F3                | 2        | On the STROBE BOARD.                      |

### Note

- For MONITOR LCD AUO VH, use part number 2F7112
- The CD703 DIGITAL CAMERA uses:
  - MONITOR LCD part number 2F7112 only
  - all other parts for the white CAMERA

# Section 2: Alphabetical Index

| Part No. | Description                    | Figure No. |
|----------|--------------------------------|------------|
| 2F7041   | COVER AY - back, beige         | 1          |
| 2F7487   | COVER AY - back, pink          | 1          |
| 2F7042   | COVER AY - back, white         | 1          |
| 4F8599   | COVER AY - back, white, CD703  | 1          |
| 2F7039   | COVER AY - front, beige        | 1          |
| 2F7486   | COVER AY - front, pink         | 1          |
| 2F7040   | COVER AY - front, white        | 1          |
| 3F9934   | DOCK INSERT                    | 1          |
| 2F7043   | DOOR AY - battery, beige       | 1          |
| 2F7184   | DOOR AY - battery, pink        | 1          |
| 3F9930   | DOOR AY - battery, white       | 1          |
| 3F6204   | FUSE - 1.25A, F1, F2           | 1          |
| 3F6205   | FUSE - 2.5A, F3                | 1          |
| 3F9935   | HINGE - battery door           | 1          |
| 3F9933   | HOLDER - monitor LCD           | 1          |
| 2F7488   | LABEL - power, pink            | 1          |
| 2F7044   | LABEL - power, white           | 1          |
| 2F7109   | MONITOR LCD - AUO V7           | 1          |
| 2F7110   | MONITOR LCD - AUO V9           | 1          |
| 2F7111   | MONITOR LCD - AUO VE           | 1          |
| 2F7112   | MONITOR LCD - AUO VJ           | 1          |
| 3F9932   | MONITOR LCD - Toppoly          | 1          |
| 3F9937   | SCREW - tapping, 1.7 x 4.0, Ni | 1          |
| 3F9936   | SPRING - battery door          | 1          |
| 3F6311   | STRAP - wrist, silver          | 1          |

**Alphabetical Index** 

# Section 3: Diagnostics

# **Error Codes**

# E00

| Description                                                             | Recommended Action                                                         |
|-------------------------------------------------------------------------|----------------------------------------------------------------------------|
| A communication error occurred between the MCU and the 16-BIT MAIN CPU. | 1. Do <u>"Upgrading the Firmware Using the MEMORY CARD" on</u><br>Page 22. |
|                                                                         | 2. If the error occurs again, do a replacement of the CAMERA.              |

### E12

| Description                                                                | Recommended Action                                                                                |
|----------------------------------------------------------------------------|---------------------------------------------------------------------------------------------------|
| An error occurred when the LENS was retracted after energizing the CAMERA. | <ol> <li>Check the FPC CABLE from the MOTOR to the<br/>CONNECTOR J2 on the MAIN BOARD.</li> </ol> |
|                                                                            | 2. If the error occurs again, do a replacement of the CAMERA.                                     |

### E14

| Description                                                               | Recommended Action                                                                                |
|---------------------------------------------------------------------------|---------------------------------------------------------------------------------------------------|
| An error occurred when the LENS was extended after energizing the CAMERA. | <ol> <li>Check the FPC CABLE from the MOTOR to the<br/>CONNECTOR J2 on the MAIN BOARD.</li> </ol> |
|                                                                           | 2. If the error occurs again, do a replacement of the CAMERA.                                     |

## E15

| Description                                                                  | Recommended Action                                                                                |
|------------------------------------------------------------------------------|---------------------------------------------------------------------------------------------------|
| An error occurred when the STEP MOTOR was reset after energizing the CAMERA. | <ol> <li>Check the FPC CABLE from the MOTOR to the<br/>CONNECTOR J2 on the MAIN BOARD.</li> </ol> |
|                                                                              | 2. If the error occurs again, do a replacement of the CAMERA.                                     |

### E20

| Description                                                            | Recommended Action                                                                 |
|------------------------------------------------------------------------|------------------------------------------------------------------------------------|
| An error occurred when the CAMERA was writing to the NANDFLASH memory. | 1. Do <u>"Upgrading the Firmware Using the MEMORY CARD" on</u><br><u>Page 22</u> . |
|                                                                        | 2. If the error occurs again, do a replacement of the CAMERA.                      |

### E22

| Description                                                                   | Recommended Action                                                                                |
|-------------------------------------------------------------------------------|---------------------------------------------------------------------------------------------------|
| An error occurred when the LENS was retracted after de-energizing the CAMERA. | <ol> <li>Check the FPC CABLE from the MOTOR to the<br/>CONNECTOR J2 on the MAIN BOARD.</li> </ol> |
|                                                                               | 2. If the error occurs again, do a replacement of the CAMERA.                                     |

### E25

| Description                                                                     | Recommended Action                                                                                |
|---------------------------------------------------------------------------------|---------------------------------------------------------------------------------------------------|
| An error occurred when the STEP MOTOR was reset after de-energizing the CAMERA. | <ol> <li>Check the FPC CABLE from the MOTOR to the<br/>CONNECTOR J2 on the MAIN BOARD.</li> </ol> |
|                                                                                 | 2. If the error occurs again, do a replacement of the CAMERA.                                     |

# E41

| Description                                     | Recommended Action                                                                                |
|-------------------------------------------------|---------------------------------------------------------------------------------------------------|
| An error occurred when the LENS was retracting. | <ol> <li>Check the FPC CABLE from the MOTOR to the<br/>CONNECTOR J2 on the MAIN BOARD.</li> </ol> |
|                                                 | 2. If the error occurs again, do a replacement of the CAMERA.                                     |

### E81

| Description                                    | Recommended Action                                                           |
|------------------------------------------------|------------------------------------------------------------------------------|
| An error occurred when the LENS was extending. | 1. Check the FPC CABLE from the MOTOR to the CONNECTOR J2 on the MAIN BOARD. |
|                                                | 2. If the error occurs again, do a replacement of the CAMERA.                |

## **Checkout Procedures**

### **Checking the General Functions of the CAMERA**

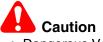

- Dangerous Voltage
- Do these procedures before returning the CAMERA to the customer.
- [1] Install the 5 V AC ADAPTER to:
  - CAMERA DOCK
  - main power
- [2] Connect the CAMERA DOCK to the computer with the USB CABLE.
- [3] If installed, remove the BATTERY from the CAMERA.
- [4] Install the CAMERA on the CAMERA DOCK. See <u>"Configurations for the CAMERA DOCK" on Page 5</u>.
- [5] Check:
  - STATUS LED on the CAMERA DOCK illuminates green
  - · LEDs for the BATTERY on the CAMERA DOCK do not illuminate
- [6] Remove the CAMERA from the CAMERA DOCK.
- [7] Install:
  - Ni-MH RECHARGEABLE BATTERY into the CAMERA
  - CAMERA on the CAMERA DOCK
- [8] Check:
  - STATUS LED on the CAMERA DOCK illuminates green
  - one or more of the LEDs for the BATTERY on the CAMERA DOCK illuminate green
- [9] Remove the CAMERA from the CAMERA DOCK.
- **[10]** Energize the CAMERA.
- [11] Check that the CAMERA energizes.
- [12] De-energize the CAMERA.
- [13] Remove the BATTERY from the CAMERA.
- [14] Insert the MEMORY CARD into the CAMERA.
- [15] Install the CAMERA on the CAMERA DOCK. See "Configurations for the CAMERA DOCK" on Page 5.
- [16] Rotate the MODE DIAL to the "AUTO" position.
- [17] Energize the CAMERA.
- [18] Check that an error code does not display.
- [19] De-energize the CAMERA.
- [20] Remove the CAMERA from the CAMERA DOCK.
- [21] Install a new BATTERY that has a full charge into the CAMERA.
- [22] Energize the CAMERA.
- [23] Check that an error code does not display.

[24] Check the following BUTTONS and SWITCHES:

| BUTTON/SWITCH | Do:                                                                    |
|---------------|------------------------------------------------------------------------|
| • "menu"      | 1. Press the "menu" BUTTON.                                            |
| • 4-WAY       | 2. Check that the MONITOR LCD illuminates and displays options.        |
| • "OK"        | 3. Press:                                                              |
| SHUTTER       | <ul> <li>4-WAY BUTTON up or down to move through the menu</li> </ul>   |
|               | "OK" BUTTON to select an option                                        |
|               | <ul> <li>"OK" BUTTON again to return to the screen before</li> </ul>   |
|               | "menu" BUTTON to quit                                                  |
|               | • "menu" BUTTON again                                                  |
|               | SHUTTER BUTTON                                                         |
|               | 4. Check:                                                              |
|               | CAMERA quits the menu                                                  |
|               | image is captured                                                      |
|               | <ul> <li>image displays on the MONITOR LCD</li> </ul>                  |
| • "review"    | 1. Press the "review" BUTTON.                                          |
| • "share"     | 2. Check that the MONITOR LCD illuminates.                             |
|               | 3. Press the SHUTTER BUTTON.                                           |
|               | 4. Check:                                                              |
|               | CAMERA quits the "Review" mode                                         |
|               | image is captured                                                      |
|               | <ul> <li>image displays on the MONITOR LCD</li> </ul>                  |
|               | 5. Press:                                                              |
|               | "review" BUTTON                                                        |
|               | <ul> <li>4-WAY BUTTON left and right to display images</li> </ul>      |
|               | • "share" BUTTON                                                       |
|               | 6. Check that options display.                                         |
|               | 7. Press:                                                              |
|               | "share" BUTTON                                                         |
|               | <ul> <li>"review" BUTTON to quit</li> </ul>                            |
| FLASH         | 1. Press the FLASH BUTTON.                                             |
|               | 2. Check that the MONITOR LCD illuminates.                             |
|               | 3. Press the FLASH BUTTON again 3 times to check that the "Flash" icon |
|               | changes to:                                                            |
|               | • "Auto Flash"                                                         |
|               | • "Fill Flash"                                                         |
|               | "Red Eye"                                                              |
|               | • "Flash Off"                                                          |
|               | 4. Press the SHUTTER BUTTON.                                           |
|               | 5. Check:                                                              |
|               | <ul> <li>image is captured without the FLASH</li> </ul>                |
|               | <ul> <li>image displays on the MONITOR LCD</li> </ul>                  |

| BUTTON/SWITCH | Do:                                                              |
|---------------|------------------------------------------------------------------|
| "delete"      | 1. Press:                                                        |
|               | "review" BUTTON                                                  |
|               | "delete" BUTTON                                                  |
|               | 2. Check that options display.                                   |
|               | 3. Select the "EXIT" option.                                     |
|               | 4. Press:                                                        |
|               | <ul> <li>"OK" BUTTON to quit the "delete" screen</li> </ul>      |
|               | <ul> <li>"review" BUTTON to return to the "Auto" mode</li> </ul> |
|               | <ul> <li>"review" BUTTON again</li> </ul>                        |
|               | "delete" BUTTON                                                  |
|               | <ul> <li>SHUTTER BUTTON to capture an image</li> </ul>           |
|               | 5. Check:                                                        |
|               | CAMERA quits the "delete" screen                                 |
|               | image is captured                                                |
|               | <ul> <li>image displays on the MONITOR LCD</li> </ul>            |
|               | 6. Immediately press the "delete" BUTTON.                        |
|               | 7. Use the 4-WAY BUTTON to select "YES".                         |
|               | 8. Press:                                                        |
|               | "OK" BUTTON                                                      |
|               | "review" BUTTON                                                  |
|               | 9. Use the 4-WAY BUTTON to check that the image is deleted.      |
|               | 10. Press the "delete" BUTTON.                                   |
|               | 11. Use the 4-WAY BUTTON to select "PICTURE".                    |
|               | 12. Press:                                                       |
|               | "OK" BUTTON to delete the image                                  |
|               | <ul> <li>"OK" BUTTON again to select "EXIT"</li> </ul>           |
|               | 13. Use the 4-WAY BUTTON to check that the image is deleted.     |
|               | 14. Press the "review" BUTTON to quit.                           |

[25] Press:

- 4-WAY BUTTON left and right to check that the exposure value changes
- ZOOM BUTTON to the "Tele" position
- SHUTTER BUTTON to capture an image
- [26] Check that the MONITOR LCD displays the image.
- [27] After the image process completes, check that the MONITOR LCD displays:
  - icons:
    - "Flash" mode
    - quality of the image
    - type of memory
    - "Zoom" mode
    - exposure value
  - number of additional images that can be captured

[28] Check the positions of the MODE DIAL.

| After moving the<br>MODE DIAL to: | Do:                                                                         |
|-----------------------------------|-----------------------------------------------------------------------------|
| "Video"                           | 1. Check:                                                                   |
|                                   | <ul> <li>"Video:" displays on the MONITOR LCD</li> </ul>                    |
|                                   | FRAMING MARKS are disabled                                                  |
|                                   | 2. Press and release the SHUTTER BUTTON.                                    |
|                                   | 3. During the video recording, check:                                       |
|                                   | <ul> <li>"REC" on the MONITOR LCD flashes</li> </ul>                        |
|                                   | <ul> <li>recording time displays on the MONITOR LCD</li> </ul>              |
|                                   | 4. Speak some words during the video recording.                             |
|                                   | 5. Press and release the SHUTTER BUTTON.                                    |
|                                   | 6. Check that the MONITOR LCD displays "Press "Down" button to play video". |
|                                   | 7. Press the 4-WAY BUTTON down.                                             |
|                                   | 8. Check that the video begins to play back.                                |
|                                   | 9. Press the "OK" BUTTON.                                                   |
|                                   | 10. Check that the video stops.                                             |
|                                   | 11. Press the "delete" BUTTON.                                              |
|                                   | 12. Check that the MONITOR LCD displays "Delete Video" for an option.       |
|                                   | 13. Press the "delete" BUTTON to quit.                                      |
|                                   | 14. Check that the MONITOR LCD illuminates in "Liveview" mode.              |
| "Favorites"                       | 1. Check that "Entering Favorites" displays on the MONITOR LCD.             |
|                                   | 2. Press the "menu" BUTTON.                                                 |
|                                   | 3. Check that the MONITOR LCD displays options.                             |
|                                   | 4. Press:                                                                   |
|                                   | "menu" BUTTON to quit                                                       |
|                                   | "review" BUTTON                                                             |
|                                   | 5. Move the MODE DIAL to the "AUTO" position.                               |

### Checking the Firmware Version, ACTUATION, FLASH, and POWER-ON COUNTERS

- [1] Energize the CAMERA.
- [2] Press:
  - "menu" BUTTON
  - 4-WAY BUTTON up once to place the cursor on "SETUP MENU"
  - "OK" BUTTON to select "SETUP MENU"
  - 4-WAY BUTTON up once to place the cursor on "ABOUT..."
  - "OK" BUTTON to select "ABOUT ... "
- [3] Check the firmware version.
- [4] At the same time, press:
  - "delete" BUTTON
  - 4-WAY BUTTON to the right
- [5] Use the 4-WAY BUTTON to select "TOTAL INFO".

#### SERVICE MANUAL

- [6] Press the "OK" BUTTON.
- [7] Read what displays on the MONITOR LCD:

| Display | Description                 |
|---------|-----------------------------|
| "ID"    | Serial Number               |
| "BV"    | Boot Code Version           |
| "MV"    | Microprocessor Code Version |
| "CS"    | Actuations                  |
| "CF"    | Strobe Count                |
| "CP"    | Power-on Count              |

- [8] Press:
  - 4-WAY BUTTON to the left 2 times
  - "menu" BUTTON to quit

#### **Checking the Communication and Audio Functions**

- [1] Check that the CAMERA DOCK is connected to the computer with the USB CABLE.
- [2] Install the CAMERA on the CAMERA DOCK.
- [3] Press the TRANSFER BAR on the CAMERA DOCK.
- [4] Download the images and the video file with the USER SOFTWARE.
- [5] Check the quality of the images.
- [6] To check for the correct operation of the MICROPHONE during the video recording, play back the video file on the computer and listen to the audio file.

#### Note

If successful, the DOCK CONNECTOR on the CAMERA is operating correctly.

- [7] Remove the CAMERA from the CAMERA DOCK.
- [8] Connect the CAMERA to the computer with the USB CABLE for the CAMERA.
- [9] Download the 2 images with the USER SOFTWARE.

#### D Note

If successful, the USB CONNECTOR on the MAIN BOARD is operating correctly.

[10] De-energize the CAMERA.

### Checking the External Components of the CAMERA

- [1] Check the COVERS of the CAMERA for scratches.
- [2] If necessary, install new COVERS.
- [3] Clean:
  - COVERS
  - SCREEN on the MONITOR LCD
  - FLASH COVER
- [4] Check and clean the LENS.

# Section 4: Adjustments

# Memory - "Reset"

### **Adjustment Specification**

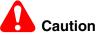

- Dangerous Voltage
- Do not use the CAMERA DOCK in this procedure.

| Purpose:       | To set the values to the defaults.                                                      |
|----------------|-----------------------------------------------------------------------------------------|
| Do When:       | After installing a new MONITOR LCD.                                                     |
|                | <ul> <li>Doing a reset might initialize the correct operation of the CAMERA.</li> </ul> |
| Specification: | The settings are set to the defaults.                                                   |
|                | • 3 "DEMO PHOTOS" are installed in the memory of the CAMERA.                            |
| Special Tools: | Computer with a MEMORY CARD READER/WRITER                                               |
|                | BATTERY with a full charge                                                              |
|                | MEMORY CARD                                                                             |

#### **Prerequisites:**

None

#### To Check:

You cannot check this adjustment.

#### To Adjust:

- [1] Do "Preparing the "C713 Reset" MEMORY CARD" on Page 21.
- [2] Insert into the CAMERA:
  - BATTERY with a full charge
  - "C713 Reset" MEMORY CARD
- [3] Rotate the MODE DIAL to "Auto".
- [4] Energize the CAMERA.
- [5] If the MONITOR LCD displays "Date and time have been reset", select "CANCEL".
- [6] Check that "Script Loading..." displays on the MONITOR LCD.

### Note

When the adjustment is completed, the CAMERA de-energizes.

- [7] Remove from the CAMERA:
  - MEMORY CARD
  - BATTERY
- [8] Install the BATTERY into the CAMERA again.
- [9] Energize the CAMERA.

#### SERVICE MANUAL

#### [10] Does the MONITOR LCD display the "Languages" screen?

| Yes | No                                                                                                    |
|-----|----------------------------------------------------------------------------------------------------|
|     | a. De-energize the CAMERA.                                                                              |
|     | b. Remove the BATTERY.                                                                                  |
|     | c. Install the BATTERY.                                                                                 |
|     | d. Energize the CAMERA.                                                                                 |
|     | e. If the MONITOR LCD does not display the "Languages" screen, do <u>Step 1</u> - <u>Step 10</u> again. |
|     | f. De-energize the CAMERA.                                                                              |
|     | g. Energize the CAMERA.                                                                                 |
|     | h. If the MONITOR LCD does not display the "Languages" screen again, do a replacement of the CAMERA.    |

# Postrequisites:

None

# Section 5: Replacements

# **MONITOR LCD**

#### **Prerequisites:**

[1] Does the CAMERA energize?

| Yes                                                                        | No                    |
|----------------------------------------------------------------------------|-----------------------|
| Do the procedure <u>"Determining the Type of MONITOR LCD" on Page 23</u> . | Continue with Step 2. |

[2] Remove the BACK COVER AY - see the "Equipment Parts" on Page 7.

### To Remove:

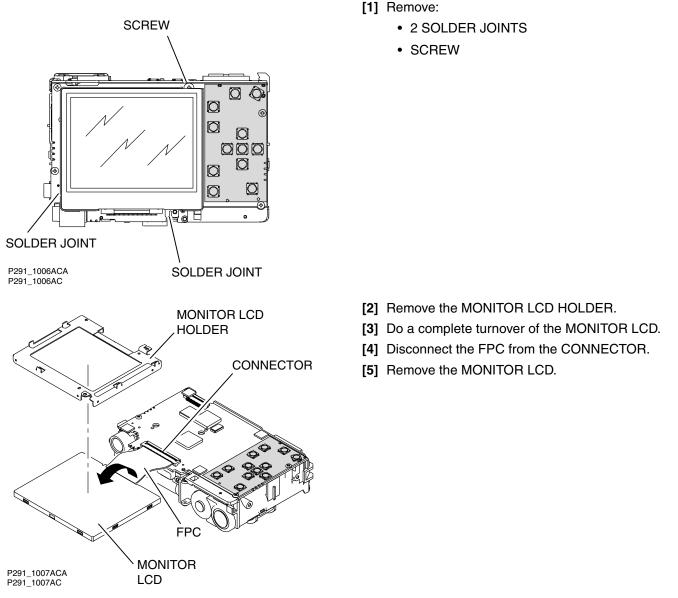

[6] Is the information about the MONITOR LCD visible on the front of the MONITOR LCD?

| Yes                                              | No                                                   |  |  |
|--------------------------------------------------|------------------------------------------------------|--|--|
| <ul> <li>The type is AUO.</li> </ul>             | The type is <i>Toppoly</i> .                         |  |  |
| <ul> <li>Continue with <u>Step 7</u>.</li> </ul> | • The information is on the back of the MONITOR LCD. |  |  |
|                                                  | Advance to <u>Step 8</u> .                           |  |  |

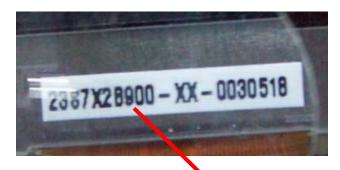

 [7] For *AUO*, determine the type from the 8th number in the serial number.

| Type of MONITOR LCD |  |  |  |  |
|---------------------|--|--|--|--|
| "AOU_V7"            |  |  |  |  |
| "AOU_V9"            |  |  |  |  |
| "AOU_VE"            |  |  |  |  |
| "AOU_VJ"            |  |  |  |  |

[8] View and record the information about the MONITOR LCD.

### To Install:

- [1] Use the same type of MONITOR LCD that was removed.
- [2] Do <u>Step 5</u> <u>Step 1</u> in the removal procedure.

### **Postrequisites:**

None

# Section 6: Additional Service Procedures

# Downloading the Files from the Partner Site

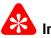

# Important

- Only the service software is included on the Kodak Partner Site.
- You must obtain the firmware file from the Kodak.com Web Site.
- [1] From the Kodak Partner site, download the software and firmware files from *Kodak EasyShare* C713 ZOOM DIGITAL CAMERA Software.
- [2] Right-click the file "C713\_Software.zip".
- [3] Select WinZip>Extract to here.

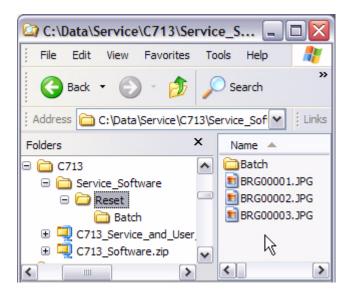

- [4] Open the folders:
  - "Service\_Software"
  - "Reset"
- [5] Check for:
  - "Batch" folder
  - 3 ".JPG" files

# Preparing the "C713 Reset" MEMORY CARD

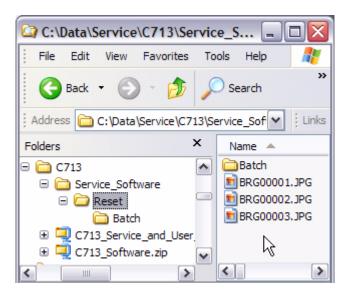

- [1] From the files you obtained from the <u>Downloading</u> the Files from the Partner Site, open the folders:
  - "Service\_Software"
  - "Reset"
- [2] Make a copy of the folder "Batch" and the 3 files to a blank MEMORY CARD.
- [3] Label the MEMORY CARD "C713 Reset".

# Upgrading the Firmware Using the MEMORY CARD

- [1] From the "Support Center" of the Kodak.com Web Site, download the highest version of the firmware file.
- [2] When downloading is complete, double-click the "xxx.exe" firmware file to decompress it to the "kc713.fw" file.
- [3] Energize the CAMERA.
- [4] Press the "menu" BUTTON.
- [5] Check that "AUTO" is selected for the "IMAGE STORAGE".
- [6] Press the "menu" BUTTON to quit.
- [7] De-energize the CAMERA.
- [8] Insert the MEMORY CARD into a CARD READER/WRITER.
- [9] Delete all of the files and folders on the MEMORY CARD.
- [10] Make:
  - folder in the root directory on the MEMORY CARD with the name "system"
  - copy of the "kc713.fw" firmware file to the "system" folder on the MEMORY CARD
- [11] Remove the MEMORY CARD from the CARD READER.

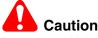

**Dangerous Voltage** 

[12] Are you using the CAMERA DOCK to energize the CAMERA?

| Yes                                                                                                    | No                                                          |  |  |
|----------------------------------------------------------------------------------------------------|-------------------------------------------------------------|--|--|
| a. Insert the MEMORY CARD with the firmware file into the CAMERA.                                       | Insert into the CAMERA:<br>• BATTERY that has a full charge |  |  |
| b. If necessary, remove the BATTERY from the CAMERA.                                                    | MEMORY CARD with the firmware file                          |  |  |
| c. Install the 5 V AC ADAPTER to:                                                                       |                                                             |  |  |
| CAMERA DOCK                                                                                             |                                                             |  |  |
| <ul> <li>source of power</li> </ul>                                                                     |                                                             |  |  |
| d. Install the CAMERA on the CAMERA DOCK. See<br><u>"Configurations for the CAMERA DOCK" on Page 5.</u> |                                                             |  |  |

[13] Check that the MODE DIAL is not in the "Favorites" position.

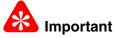

Do not rotate the MODE DIAL after energizing.

- [14] Energize the CAMERA.
- [15] Select:
  - "UPGRADE"
  - "CONTINUE"
- **[16]** Check that downloading:
  - begins
  - completes
- [17] Select "EXIT".
- [18] De-energize the CAMERA.
- [19] Remove:
  - CAMERA from the CAMERA DOCK
  - MEMORY CARD from the CAMERA
- [20] Install the CAMERA onto the CAMERA DOCK again.

- [21] Energize the CAMERA.
- [22] Press the "menu" BUTTON.
- [23] Select:
  - "SETUP MENU"
  - "ABOUT"
- [24] Check:
  - firmware on the CAMERA is the correct version
  - CAMERA operates correctly
- [25] De-energize the CAMERA.

# **Determining the Type of MONITOR LCD**

#### The CAMERA Energizes

- [1] Do <u>Step 1</u> <u>Step 4</u> of the procedure <u>"Checking the Firmware Version, ACTUATION, FLASH, and POWER-ON</u> <u>COUNTERS" on Page 15</u>.
- [2] Use the 4-WAY BUTTON to select "FIRMWARE VERSION".
- [3] Press the "OK" BUTTON.

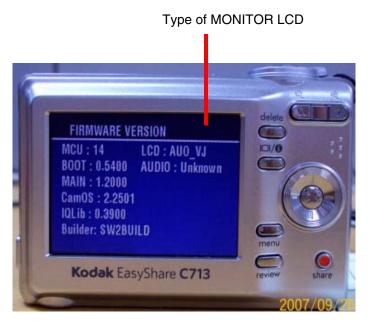

- [4] View and record the information about the MONITOR LCD on the "FIRMWARE VERSION" screen to determine the type of MONITOR LCD to install.
- [5] De-energize the CAMERA.
- [6] To do a replacement of the MONITOR LCD, continue with "MONITOR LCD" on Page 19.

#### The CAMERA Does Not Energize

[1] Do the "To Remove" procedure of <u>"MONITOR LCD" on Page 19</u>.

# Section 7: Diagrams

# **System Overview**

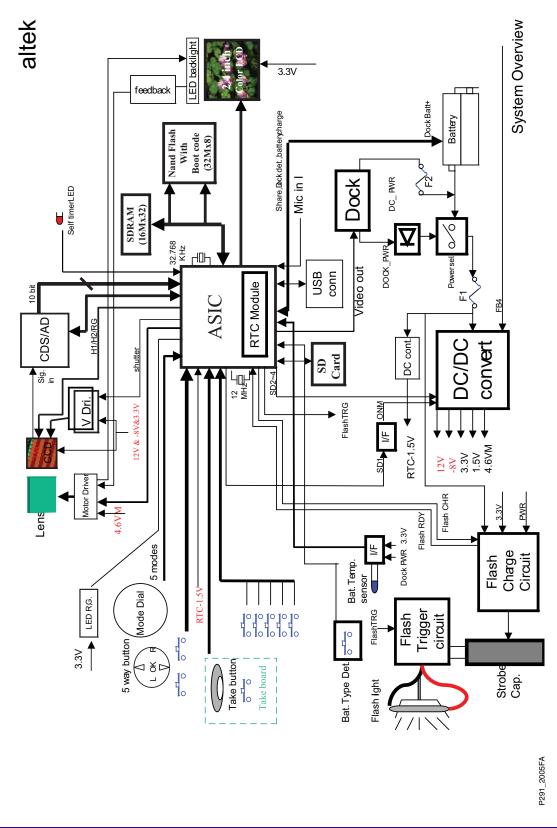

# **Component Layout**

MAIN BOARD - top

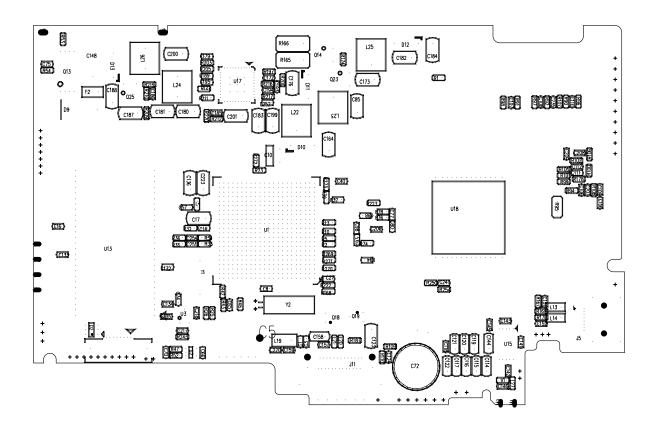

MAIN BOARD - top

P291\_2001DC

#### MAIN BOARD - bottom

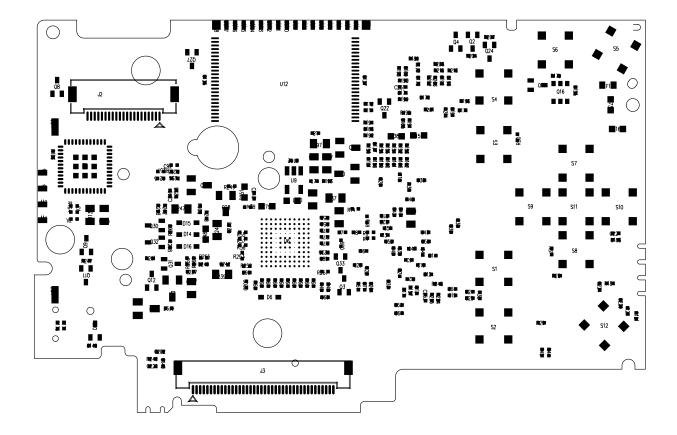

MAIN BOARD - bottom

P291\_2002DC

#### **STROBE BOARD - top**

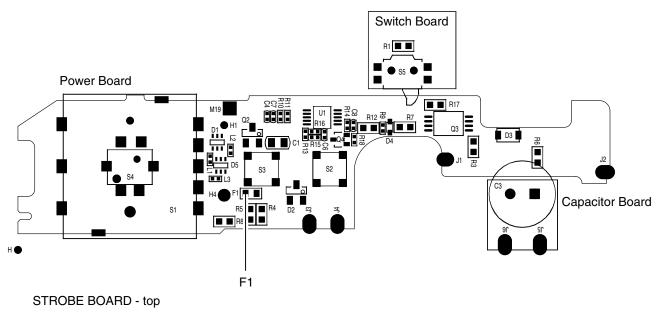

P291\_2004HCA P291\_2004HC

#### **STROBE BOARD - bottom**

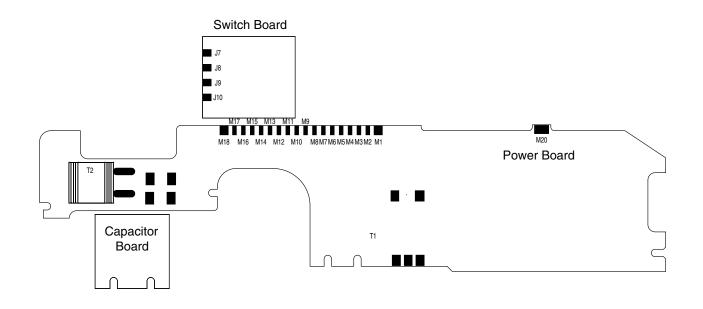

STROBE BOARD - bottom

P291\_2003HC

# **Section 8: Publication History**

| Publication<br>Date | Publication<br>No. | Changed<br>Pages | File<br>Name                                                                             | Notes                                                                                                |
|---------------------|--------------------|------------------|------------------------------------------------------------------------------------------|----------------------------------------------------------------------------------------------------|
| 12NOV07             | SM3710-1           |                  | sm3710_1.fm                                                                              | New Publication                                                                                      |
| 05MAR08             | SM3710-1           | 6                | sm3710_1.fm                                                                              | Added part numbers for the "bulk, class A" CAMERAS in beige and white.                               |
| 12MAR08             | SM3710-1           | 6, 8, 9          | sm3710_1.fm                                                                              | Added<br>• catalog numbers for the pink "retail, class<br>B" and US&C CAMERAS                        |
|                     |                    |                  |                                                                                          | <ul> <li>part number for the pink "bulk, class A"<br/>CAMERA</li> </ul>                              |
|                     |                    |                  |                                                                                          | part numbers for the pink COVER AYs                                                                  |
| 17JUN08             | SM3710-1           | 1, 6, 8, 9       | sm3710_1.fm                                                                              | Added                                                                                                |
|                     |                    |                  |                                                                                          | <ul> <li>catalog numbers for the CD703<br/>DIGITAL CAMERA</li> </ul>                                 |
|                     |                    |                  |                                                                                          | <ul> <li>part number for the white CD703<br/>BACK COVER AY</li> </ul>                                |
|                     |                    |                  | <ul> <li>note to use MONITOR LCD 2F7112<br/>only for the CD703 DIGITAL CAMERA</li> </ul> |                                                                                                    |
|                     |                    |                  |                                                                                          | • Removed "Minor Repairs" from the title of the document.                                            |
| 27SEP11             | SM3710-1           | 8                | sm3710_1.fm                                                                              | Added part number information for the additional but not in service stock MONITOR LCD <i>AUO</i> VH. |

Kodak and EasyShare are trademarks of Eastman Kodak Company.

Printed in U.S.A. • sm3710\_1.fm

EASTMAN KODAK COMPANY Rochester, NY 14650

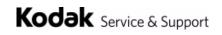